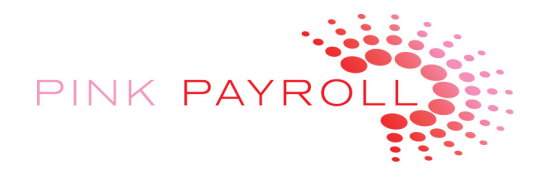

# Employer's Use of Web Clock Quick Reference Guide

# **Log-In Sites:**

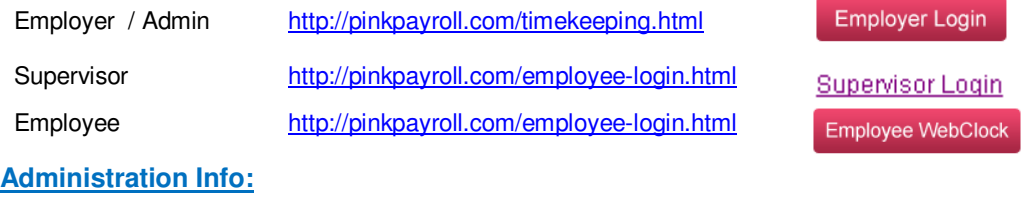

IP address filter: How to: \_\_\_\_\_\_\_\_\_\_\_\_\_\_\_\_\_\_\_\_\_\_\_\_\_ Your IP Address: \_\_\_\_\_\_\_\_\_\_\_\_\_

Auto email: daily timecards reports will auto email every day to Payroll Administrator

### **Reports Menu:**

On the Reports Menu, you will use:

 Summary Report Detail Report Time Cards

SwipeClock Online<br>Timekeeping Date: 8/24/2009 Login: socalgym Report Menu<br>SoCal Gymnastics **Daily Auto Email Report** Detail Report **Download Activity Files Employee Export Labor Code Reporting Payroll Settings Single-Day Report Summary Report Summary Report**<br>(Unformatted) **Summary Spreadsheet Punch Notes** Time Cards < Back To Main Menu

#### **Summary Report**:

Print, Sign and fax or email to us to authorize Pink Payroll to calculate and issue payroll.

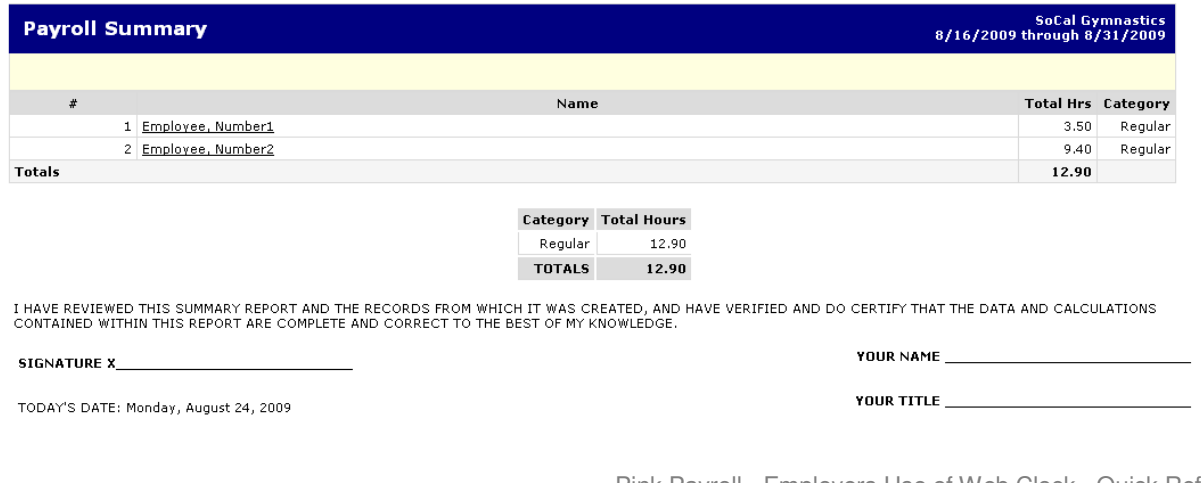

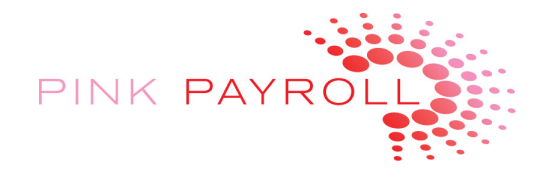

When you print the Report it will look like this:

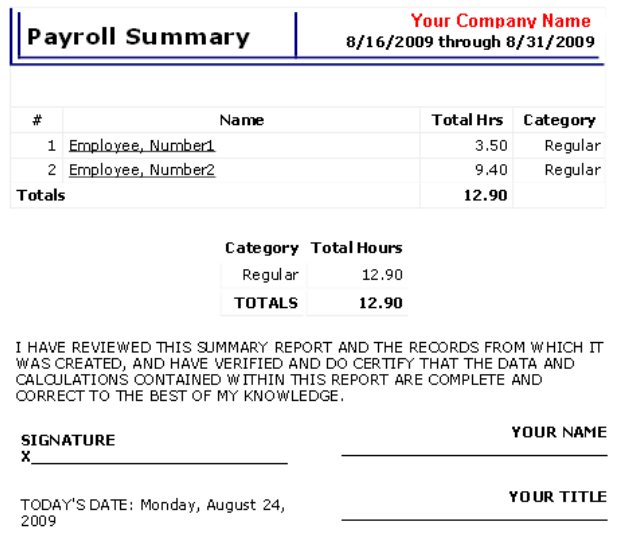

**Detail Report** (web browser shows "Punch Report" as title)

This is for your records to save details of the hours reported in your files:

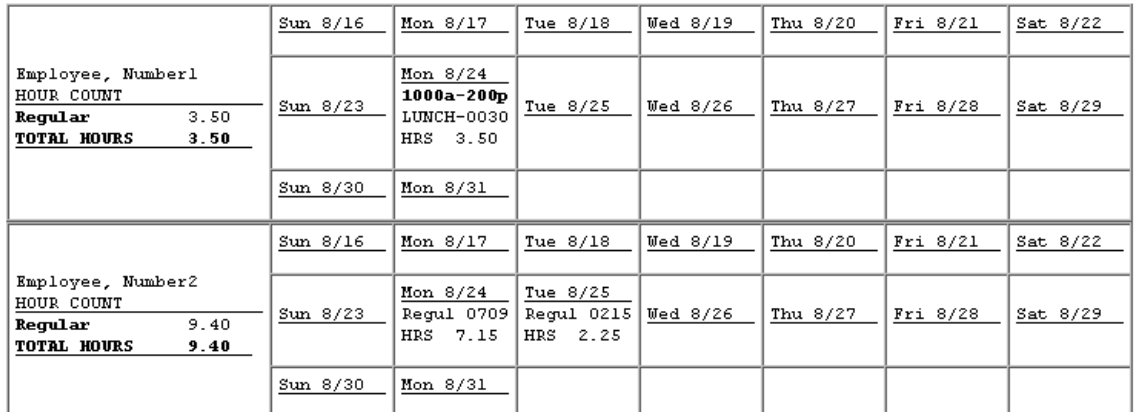

Totals:

• Regular: 12.90 hours<br>• <u>ALL: 12.90 hours</u>

# **Time Cards**

You may change the employees time card (also called "punches") in the "Time Card screen under the Reports Menu. This screen is not shown here.

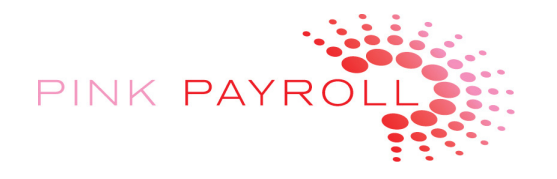

# **EMPLOYEES TIME CARD INFORMATION**

## **This page can be printed and given to employees**

**Employees – Entering Time on the Web Clock**

Log In Here: http://pinkpayroll.com/employee-login.html

Employee WebClock

### **Employees "Time Cards"**

Suggestion: Employees Sign and Turn in to Employer. For Employer record only, do not turn in to Pink Payroll

Employee logs in at same site, by choosing: View and Print TimeCard

The "TimeCard" will look like this:

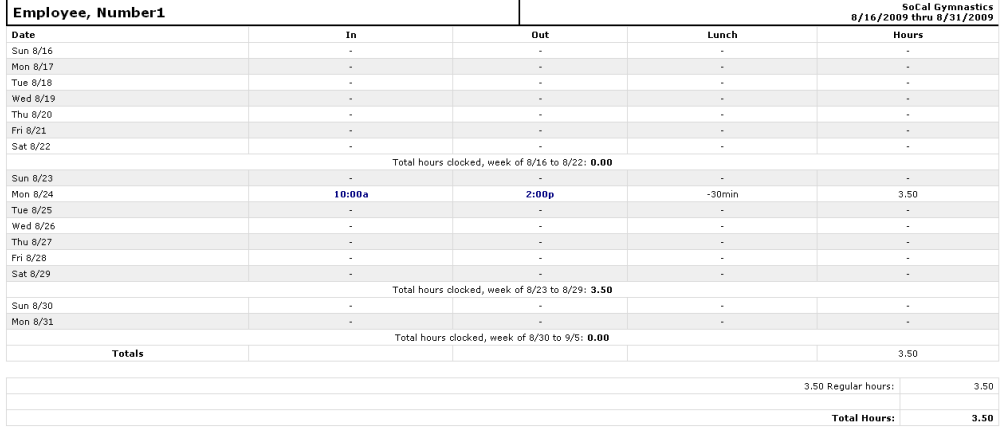

#### **Employees Pay History**

Employees may access their pay history through our website. They will need their first pay stub to sign up.

They will go to http://pinkpayroll.com/employee-login.html and choose

**Employee OnLine Pay History** 

We have an instruction manual on the site, at the button:

Instructions for Registering Online Pay History